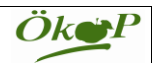

## **In wenigen Schritten zum Bestandsregister für Rinder im PDF-Format für einen übersichtlichen Ausdruck**

1. Bitte klicken Sie nach der Anmeldung mit Ihrer Betriebsnummer und PIN in der HIT- Datenbank (hi-tier.de) im Menüpunkt *Abfragen (1)* den Unterpunkt *Bestandsregister des Betriebs* (2) an.

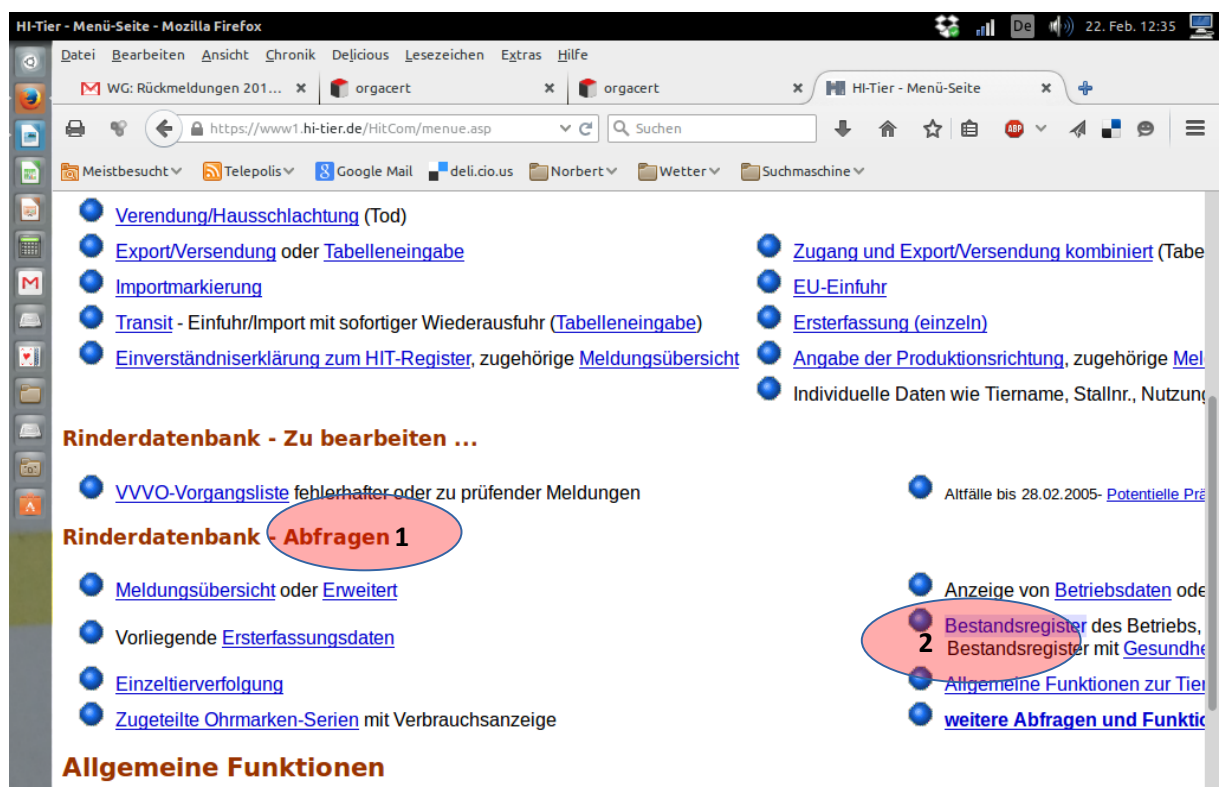

2.Geben Sie den gewünschten *Zeitraum* ein (**1**), *nur Alters- und Geschlechtsstatistik* (**2**) und *PDF-Format für Ausdruck* (**3**), indem Sie in diesem Feld rechts auf den Pfeil klicken und die letzte Zeile auswählen. Anschließend klicken Sie auf *Download*.

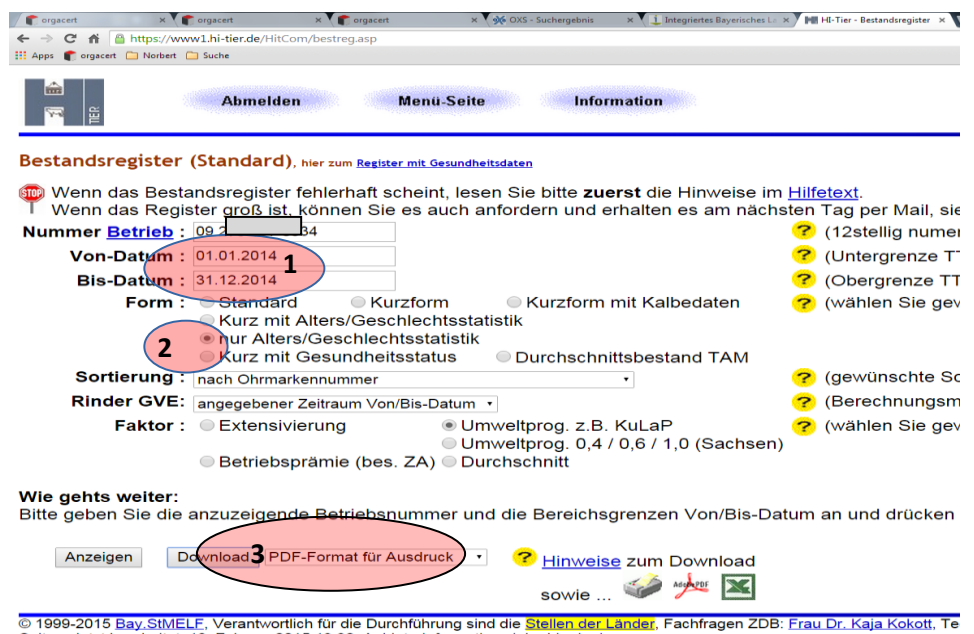

Seite zuletzt bearbeitet: 18. Februar 2015 19:30, Anbieterinformation siehe hier im Impressum

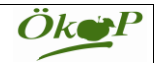

3. Als Ergebnis erhalten Sie eine Seite zum Ausdrucken mit Ihrem Rinderbestand, geordnet nach Altersgruppen und Geschlecht.

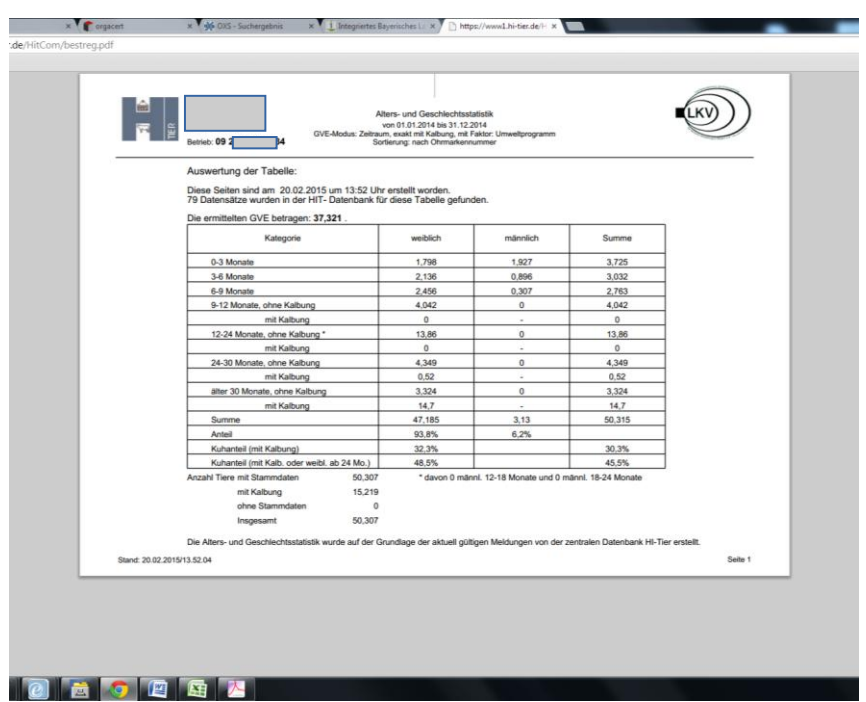

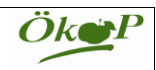

4. Zur Dokumentation der Veränderungen in Ihrem Rinderbestand geben Sie im Abfragebildschirm den *Zeitraum* ein (**1**) als *Form Standard* (**2**) bei der *Sortierung nach Geburtsdatum* (**3**) und *PDF-Format für Ausdruck* (**4**) wie oben unter 2. beschrieben. Anschließend *Download* anklicken.

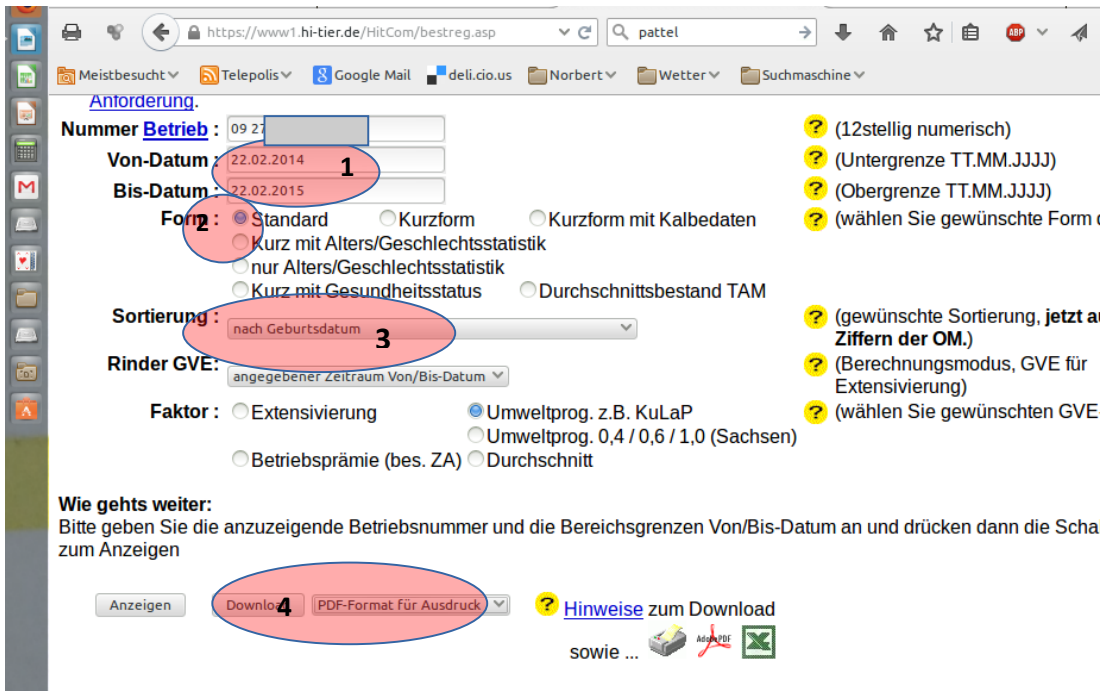

5. Sie erhalten mehrere Seiten in sehr übersichtlicher Form mit allen Zu- und Abgängen in Ihrem Bestand zum direkten Ausdrucken oder Abspeichern:

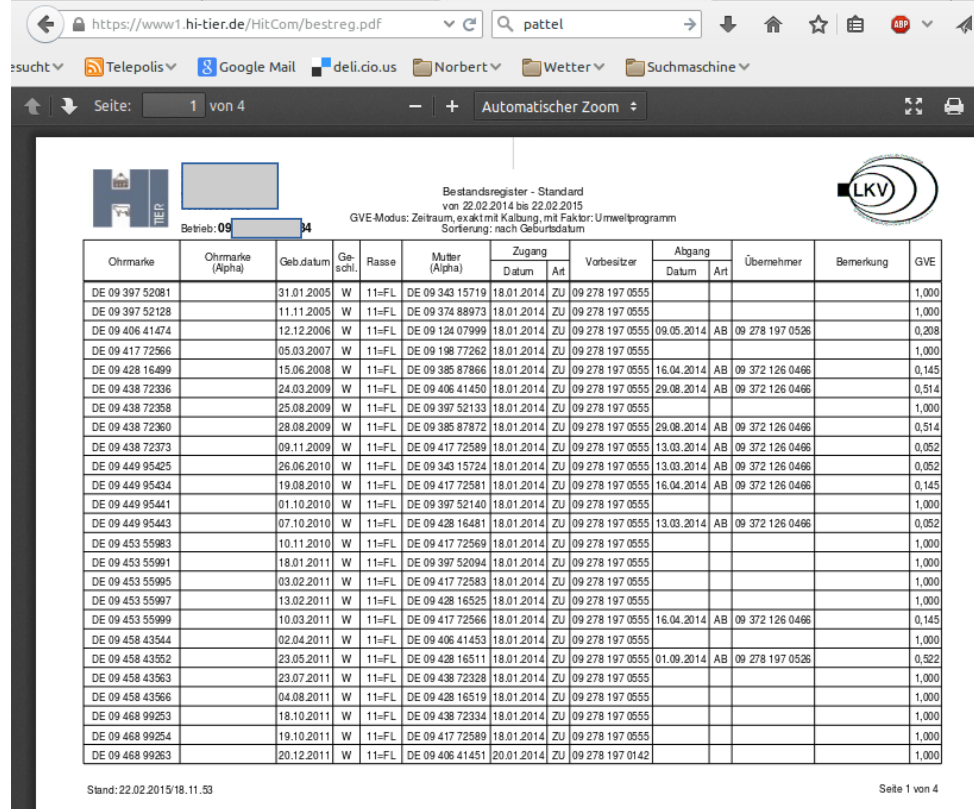